[This document is an extract from Section **3.14. Allegation of special cancellation** of End User Manual SGND7.2.

Should you have any query concerning submission of Allegation of Special Cancellation procedure, please do not hesitate to submit it to the following address: info@dominios.es]

## **Allegations of special cancellation**

If the user has special cancellation open pending allegation, the user must access from our system www.dominios.es with the access password of title holder or the administrative contact associated with the domain. Once the user has accessed to the system, from the left menu "My Request"/"Pending Cancellation Procedure", the user will be able to access to the list of allegations of special cancellation, as shown in the following figure.

| <b>Alta de Dominio</b>                        | ÷<br>Listado de Solicitudes                                                         |                                                        |                       |                                |                       |      |              |                 |
|-----------------------------------------------|-------------------------------------------------------------------------------------|--------------------------------------------------------|-----------------------|--------------------------------|-----------------------|------|--------------|-----------------|
| Mis Dominios                                  |                                                                                     |                                                        |                       |                                |                       |      |              |                 |
| Mis Solicitudes                               | Tipo de Solicitud                                                                   | O Todos                                                | $\checkmark$          | Referencia                     |                       |      |              |                 |
| Procedimientos de<br>cancelación ptes.<br>(4) | Tipo de Dominio                                                                     | <b>Transmisión de Dominio</b><br>Todos<br>$\checkmark$ |                       |                                |                       |      |              |                 |
|                                               | Dominio                                                                             |                                                        |                       |                                |                       |      |              |                 |
| <b>Solicitud</b><br>Cancelación de<br>dominio | U. modificación<br>desde                                                            | H.                                                     | Hasta                 |                                | Ħ٣                    |      |              |                 |
| <b>Solicitud</b><br>Transmisión de<br>dominio |                                                                                     |                                                        |                       |                                | <b>Limpiar Campos</b> |      |              | <b>Buscar</b>   |
| <b>Solicitud</b>                              | $\bigoplus$ $\bigoplus$ $\bigoplus$ $\bigoplus$ $\bigoplus$ $\bigoplus$ $\bigoplus$ | 團<br>ħ                                                 |                       |                                |                       |      |              |                 |
| <b>Transmisión</b><br>Especial de dominio     | Referencia                                                                          | <b>Fecha</b>                                           | Última modificación   | <b>Dominio</b>                 |                       | Info | Estado       | <b>Acciones</b> |
|                                               | CANC-COM-528231-F5                                                                  | 01/06/2015                                             | 01/06/2015            | pruebá5orextrañ20150601.com.es |                       | 30   | CDADM        |                 |
| Contacte con<br>Dominios.es                   | CANC-COM-528230-F5                                                                  | 01/06/2015                                             | 01/06/2015            | pruebá4orextrañ20150601.com.es |                       | 30   | <b>CDADM</b> |                 |
|                                               | CANC-COM-528229-F5                                                                  | 01/06/2015                                             | 01/06/2015            | pruebá3orextrañ20150601.com.es |                       | 30   | CDADM        |                 |
| Historial de un                               | CANC-COM-528228-F5                                                                  |                                                        | 01/06/2015 01/06/2015 | pruebá2orextrañ20150601.com.es |                       | 30   | <b>CDADM</b> |                 |
| <b>Dominio</b><br>dense tu desisie            | Resultados 1 - 4 de 4.                                                              |                                                        |                       |                                |                       |      |              |                 |

*List of special cancellation requests*

By clicking on the cancellation reference, an information window will be shown displaying the option to attach allegations.

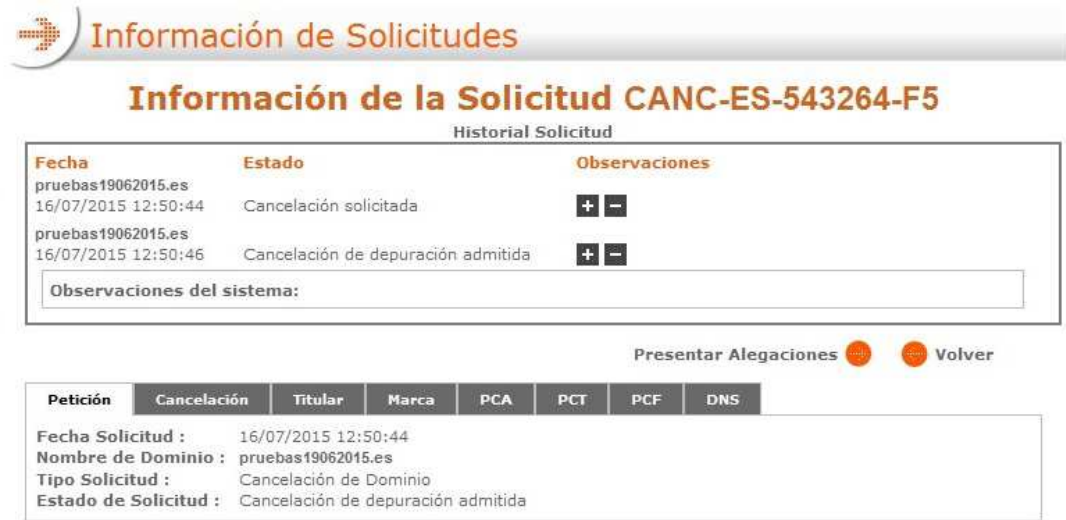

*Request information* 

Once "Present Allegations" has been selected, the titular person´s data will appear.

This screen has three options:

- Modify the data if they are incorrect. (Option 1).
- Press "continue" if the data are correct, because they have been subsequently modified at the beginning of special cancellation procedure. (Option 2).
- Mark the box and replace the identifier if the data related to the contact person are correct (natural person), but the type of contact (legal person) is incorrect. (Option 3).

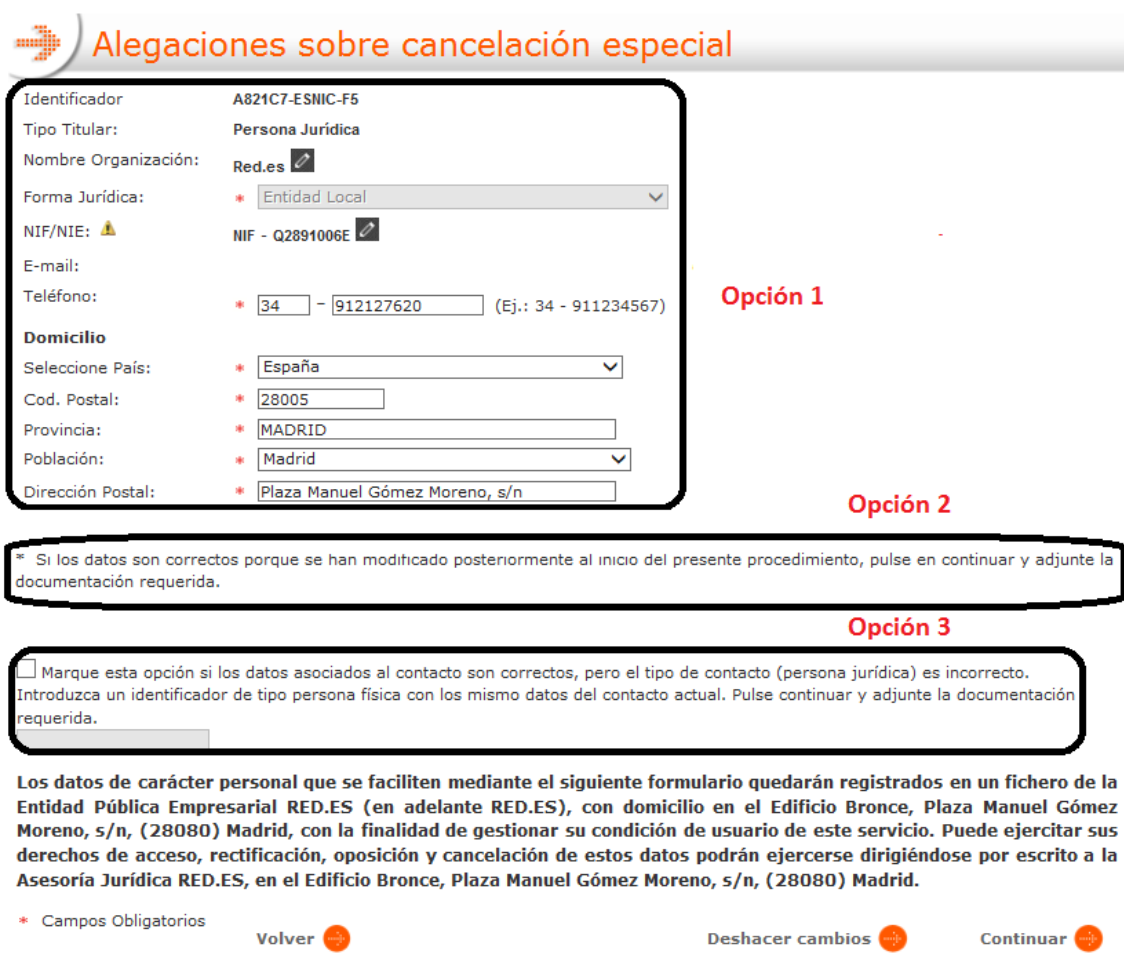

*Form with the data related to the domain owner* 

Then, click on the button "Continue".

After that, a new window will appear in which the user will be able to attach the documents that verify the provided information in the previous form (in any of the 3 options), as shown in the following figure:

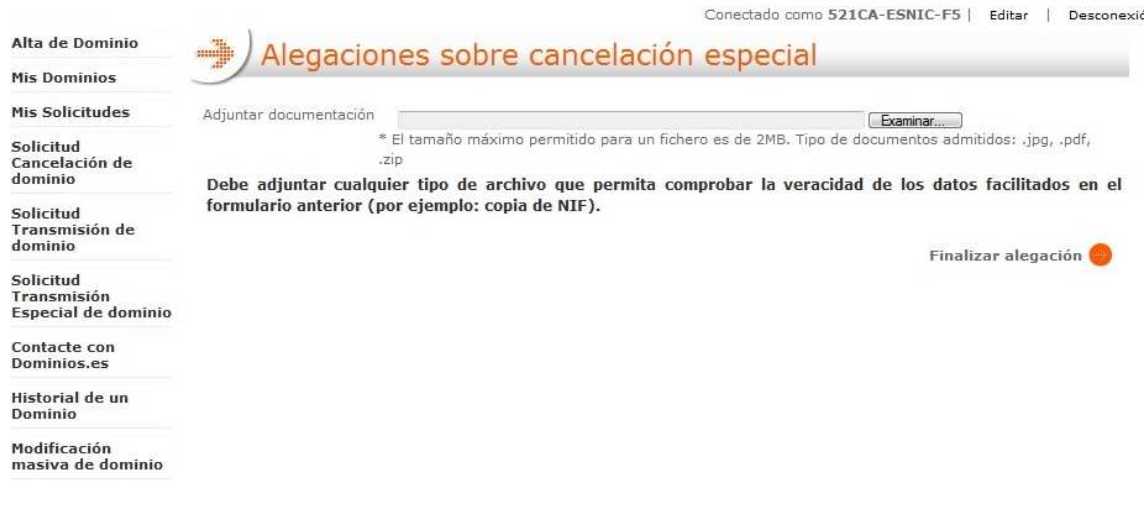

*Presentation of the suitable documents for allegations* 

The document that let us check the veracity and accuracy of the ID information is a scan copy of the ID card. This information can be evidenced by the document that the user considers more suitable, although, a scan copy of the ID card is recommended for future allegations.

After attaching the documents and clicking on "Finalize allegation", the allegations will be sent to Red.es.

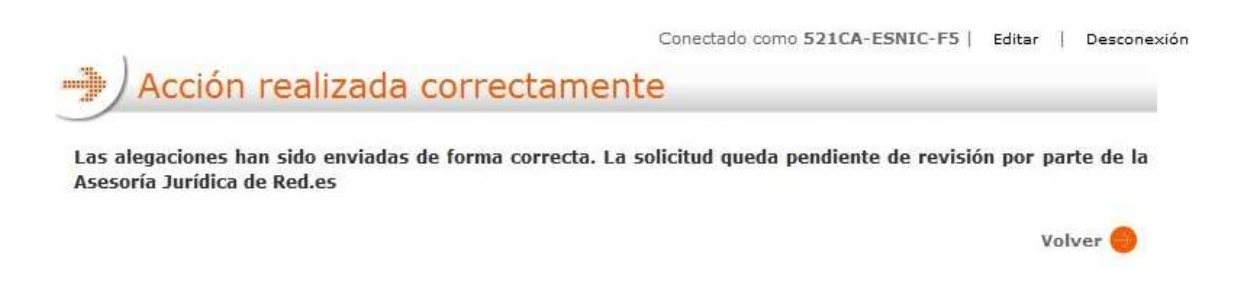